Reference

## TDS7000 Series Digital Phosphor Oscilloscopes 071-0880-00

## To Use the Front Panel

You can use the dedicated, front-panel knobs and buttons to do the most commonly performed operations.

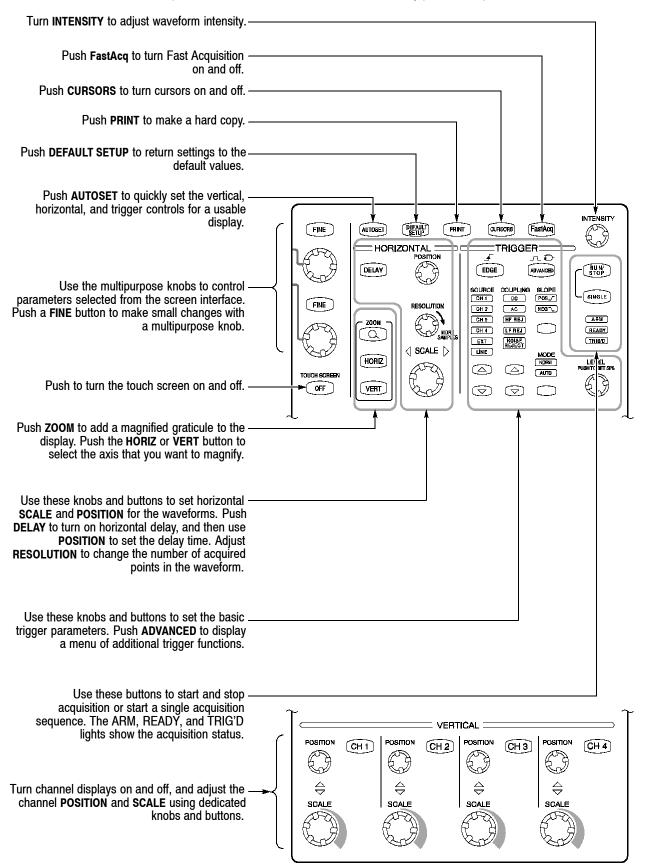

## To Use the Screen Interface

You can control all oscilloscope functions except the power switch using only the screen interface.

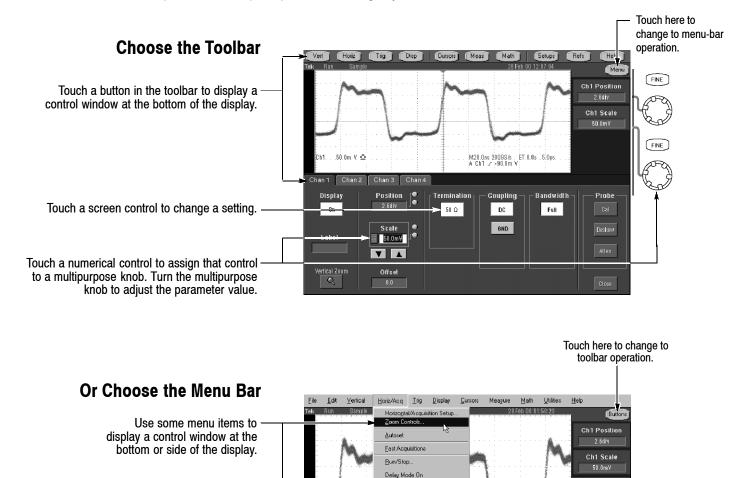

Use some menu items to directly change settings.

#### Touch here to close a control window.

Horiz Vert

Channel

°1 °2

°3 °4

50.0% Scale 2

Math Re

#### More Operating Tips:

Ch1 50.0m <sup>1</sup>

Fast Acquisitions Auto

✓ Roll Mode Auto
 ✓ Equivalent Time Auto

Position/Scale

Acguisition Mode

East Frame Setup... Fast Frame Controls Zoom Setup...

Resolution

 Use the touch screen to control the oscilloscope when bench space is unavailable, such as on a cart or in an equipment rack.

M20.0ns 20063/s A Ch1 \_z -90.0m Y

- Plug in a mouse and keyboard if you have the bench space to use them. You can
  plug in a USB mouse or keyboard anytime, even while the oscilloscope is
  running.
- Use the menu bar to access PC-related functions, such as Page Setup, Export, and Copy.

## To Display a Waveform

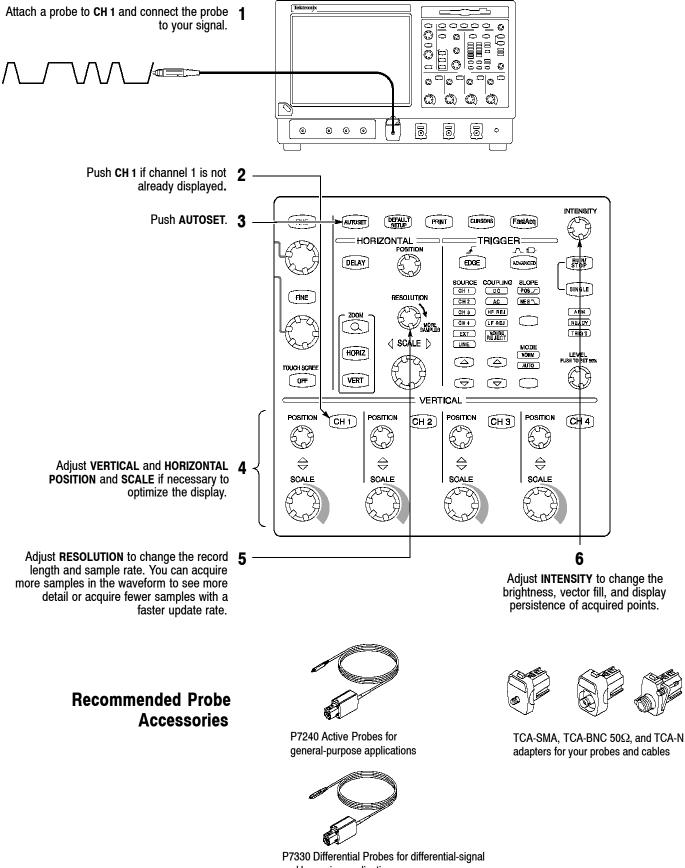

and low-noise applications

### **To See More Waveform Detail**

#### Use Zoom

Use the Zoom function to magnify an acquisition vertically, horizontally, or in both waveform dimensions. **SCALE** or **POSITION** changes that you make to the Zoom graticule affect only the display, not the actual waveform that is acquired.

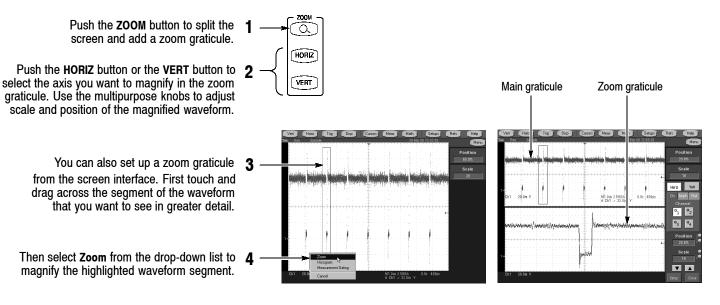

### **Use Horizontal Delay**

Use horizontal **DELAY** to acquire waveform detail in a region that is separated from the trigger location by a significant interval of time.

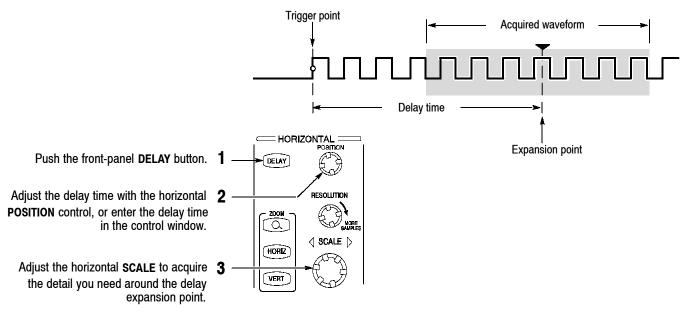

### More Operating Tips:

- You can use Zoom and Horizontal Delay together to magnify a delayed acquisition.
- Toggle Horizontal Delay on and off to quickly compare signal details at two different areas of interest, one near the trigger location and the other centered at the delay time.

## **To Use Fast Acquisition**

Turn Fast Acquisition on to acquire up to 400,000 waveforms per second.

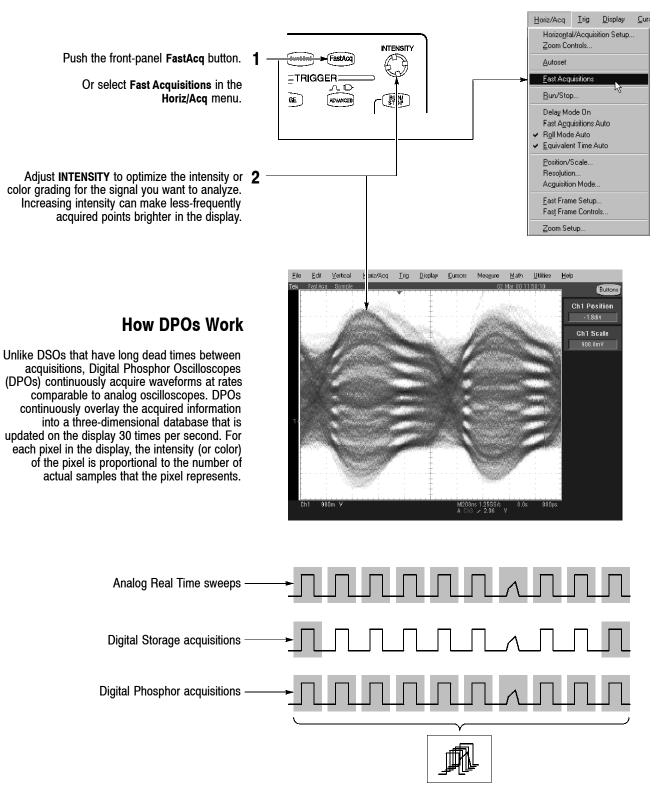

#### More Operating Tips:

- Choose one of the color grading palettes in the Display Colors control window to see different sample densities represented in different colors.
- Turn AutoBright on in the Display Appearance control window. When you use AutoBright, the displayed waveforms remain visible even at low trigger repetition rates.

### **To Choose an Acquisition Mode**

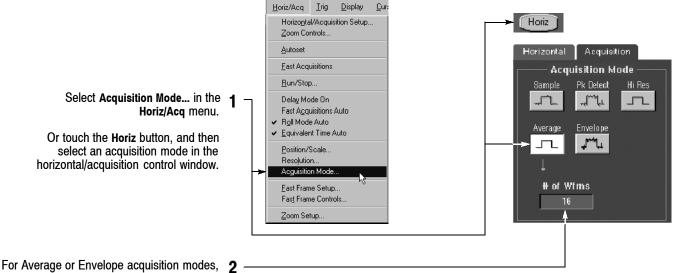

For Average or Envelope acquisition modes, touch the **# of Wfms** control and then set the number of waveforms with the multipurpose knob. You can also double-touch the control and use the pop-up keypad.

#### How the Acquisition Modes Work

Sample mode retains one sampled point from each acquisition interval.

Peak Detect mode uses the highest and lowest of all the samples contained in two consecutive acquisition intervals.

Hi Res mode calculates the average of all the samples for each acquisition interval.

Envelope mode finds highest and lowest record points over many acquisitions. Envelope uses Peak Detect for each individual acquisition.

Average mode calculates the average value for each record point over many acquisitions. Average uses Sample mode for each individual acquisition.

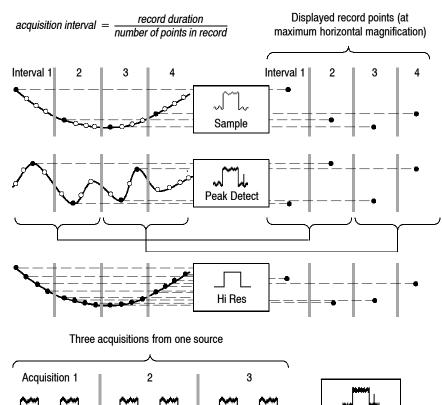

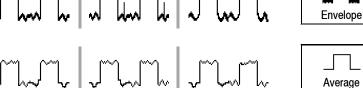

### **To Select a Trigger**

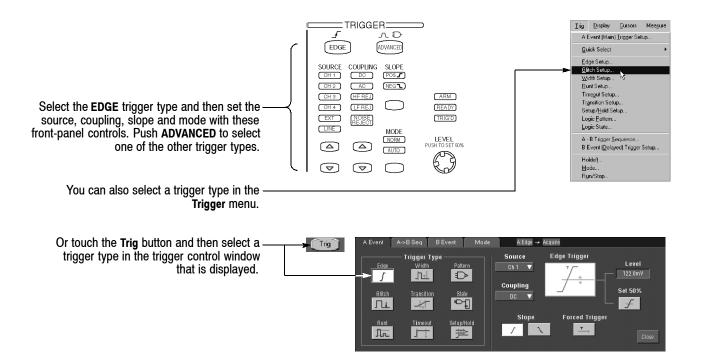

#### **Trigger Selections**

| Trigger type |  | Levels                                           | Timers                                                       | Trigger conditions                                                                                                    |  |  |
|--------------|--|--------------------------------------------------|--------------------------------------------------------------|----------------------------------------------------------------------------------------------------|--|--|
| Edge         |  | Single level                                     | None                                                         | Trigger on rising or falling edge, as defined by slope<br>control. Coupling choices are DC, AC, AC LF Reject, AC<br>HF Reject, and Noise Reject.                       |  |  |
| Glitch       |  | Single level                                     | One to specify glitch width                                  | Trigger on glitches narrower than the specified width or ignore glitches narrower than the specified width.                                                            |  |  |
| Width        |  | Single level                                     | Two to specify minimum<br>and maximum pulse<br>widths        | Trigger on pulses that have widths between the range of the two timers or outside the range of the two timers.                                                         |  |  |
| Runt         |  | Two levels to define the logic transition region | One to specify an<br>optional minimum<br>runt-pulse duration | Trigger on a pulse that enters the transition region from one side but does not leave the region from the other side.                                                  |  |  |
| Timeout      |  | Single level                                     | One to specify time-out time                                 | Trigger when a signal does not make a transition for a specified length of time.                                                                                       |  |  |
| Transition   |  | Two levels to define the logic transition region | One to specify transition time                               | Trigger when a logic signal spends more time or less time<br>in the transition region than a specified amount of time.                                                 |  |  |
| Setup/Hold   |  | Independent levels for<br>Data and Clock         | One to specify setup<br>time and one to specify<br>hold time | Trigger on violations of setup or hold time between a Data<br>signal and a Clock signal. The specified setup and hold<br>times can be positive or negative values.     |  |  |
| Pattern      |  | Independent levels for<br>each channel           | One to specify pattern duration                              | Trigger when a Boolean combination of up to four<br>channels becomes true. Trigger immediately or only after<br>the combination is true for a specified time duration. |  |  |
| State        |  | Independent levels for<br>each channel           | None                                                         | Trigger on transition of one channel when a Boolean combination of up to three other channels is true.                                                                 |  |  |

# To Use A (Main) and B (Delayed) Triggers

You can use the A Event (Main) trigger alone or combine it with the B Event (Delayed) trigger to capture more complex signals.

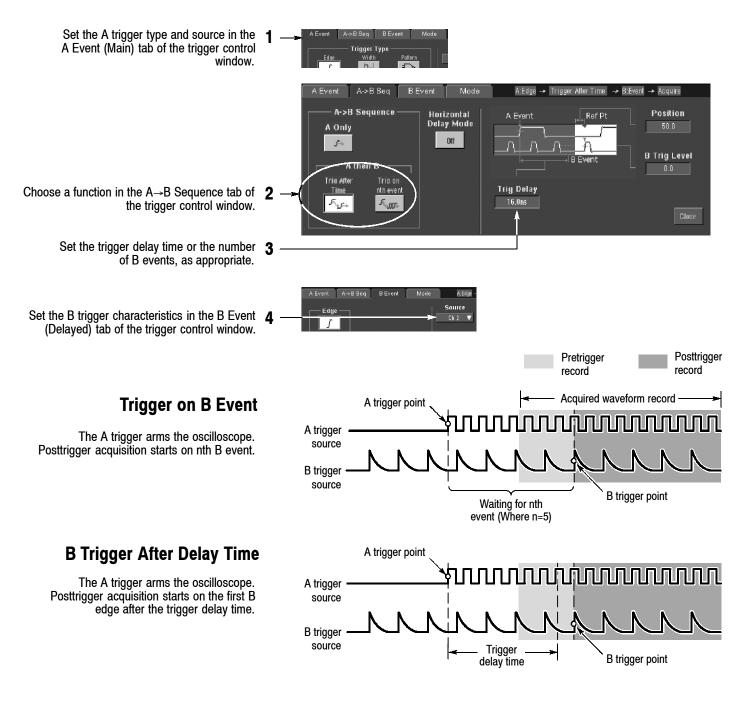

#### More Operating Tips:

- B-trigger delay time and horizontal delay time are independent functions. When you establish a trigger condition using either the A trigger alone or the A and B triggers together, you can also use horizontal delay to delay the acquisition by an additional amount.
- When using the B trigger, the A trigger can be any of the following types: Edge, Glitch, Width, or Timeout. The B trigger type is always Edge type.

### **To Take Measurements With Cursors**

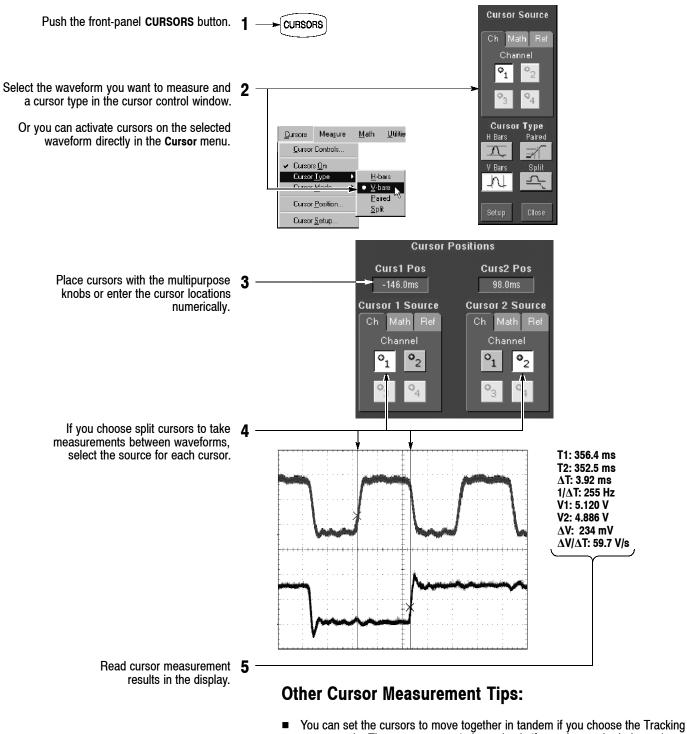

- cursor mode. The cursors move independently if you choose the Independent cursor mode.
- If you use the zoom graticule, you can place a cursor directly on a specific waveform point to take precision measurements.
- You can also move cursors by touching or clicking them and then dragging them to a new position.

## **To Take Automated Measurements**

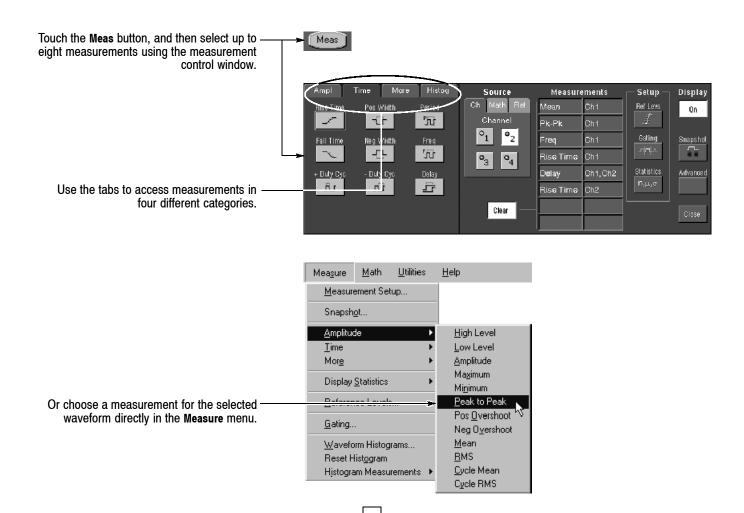

### **Automated Measurement Selections**

| Amplitude         |                     |                       | Time                     |                         |                              | More                      | Histogram                      |       |                  |
|-------------------|---------------------|-----------------------|--------------------------|-------------------------|------------------------------|---------------------------|--------------------------------|-------|------------------|
| -ſſ-<br>High      | ے۔<br>Mean          | Positive<br>Overshoot | _* _*<br>Period          | <br>Rise Time           | **<br>Delay                  | _*ີ⊡ີ*_<br>Burst<br>Width | ∽ <sup>n</sup><br>Wfm<br>Count | Max   | Std<br>Deviation |
| Low               | <u> </u>            | Negative<br>Overshoot | _* _*<br>Frequency       | <br>Fall Time           | **<br>Positive<br>Duty Cycle | SA<br>Phase               | Hits in<br>Box                 | Min   | μ ± 1σ           |
| . <u>]</u><br>Max | Amplitude           | JV<br>RMS             | **_<br>Positive<br>Width | *∳<br>Negative<br>Width | **<br>Negative<br>Duty Cycle | Area                      | Peak<br>Hits                   | Pk-Pk | μ ± 2σ           |
| <u> </u>          | ာက<br>Cycle<br>Mean | Cycle<br>RMS          |                          |                         |                              | Cycle Area                | Median                         | Mean  | μ ± <b>3</b> σ   |

### **To Customize an Automated Measurement**

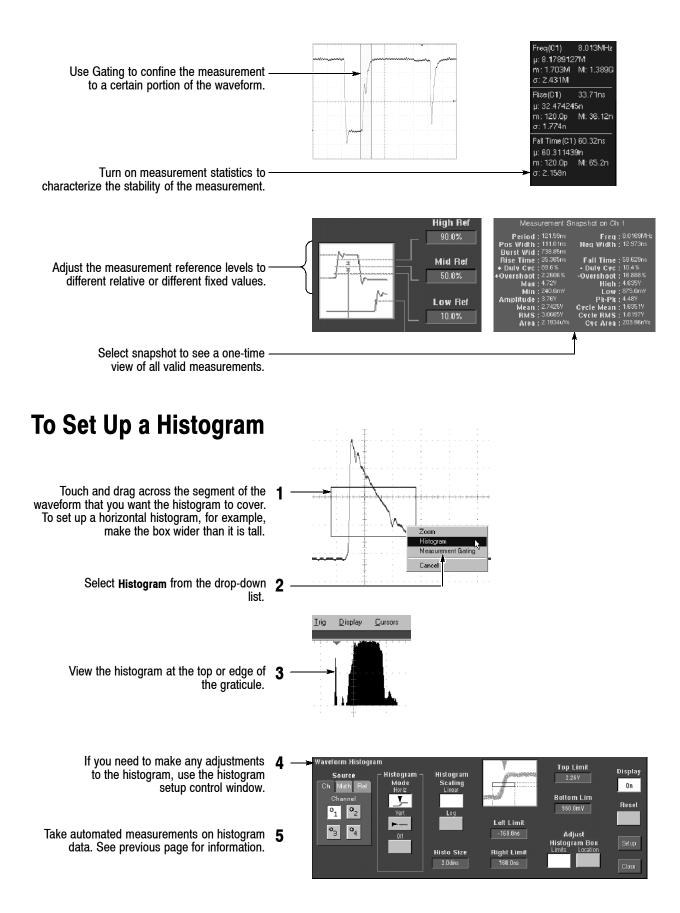

## **To Use Math Waveforms**

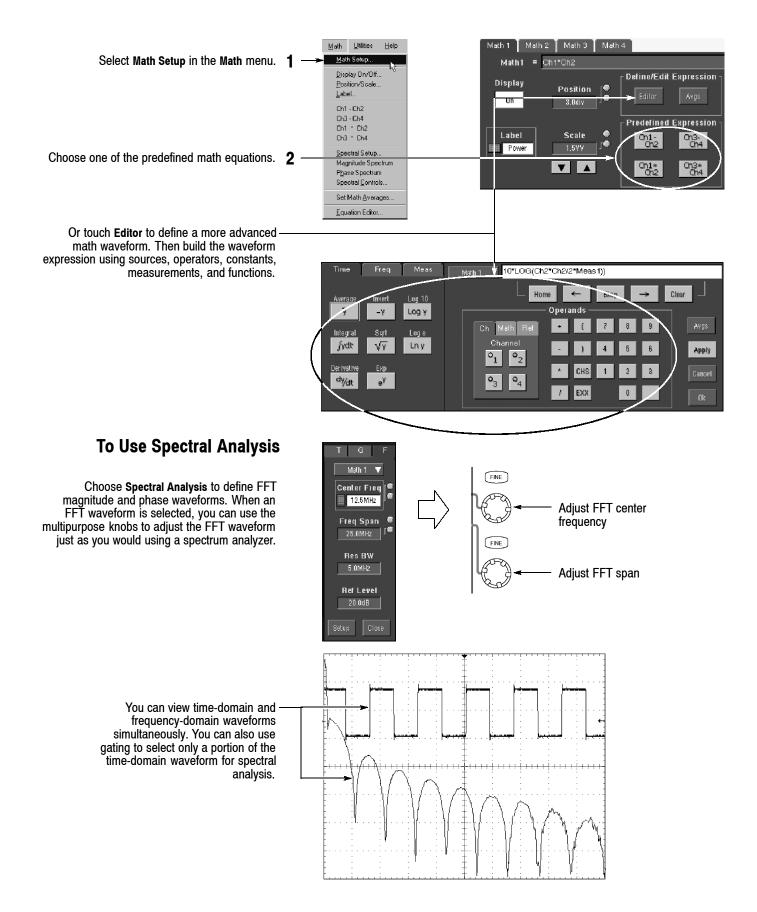

## **To Store Information**

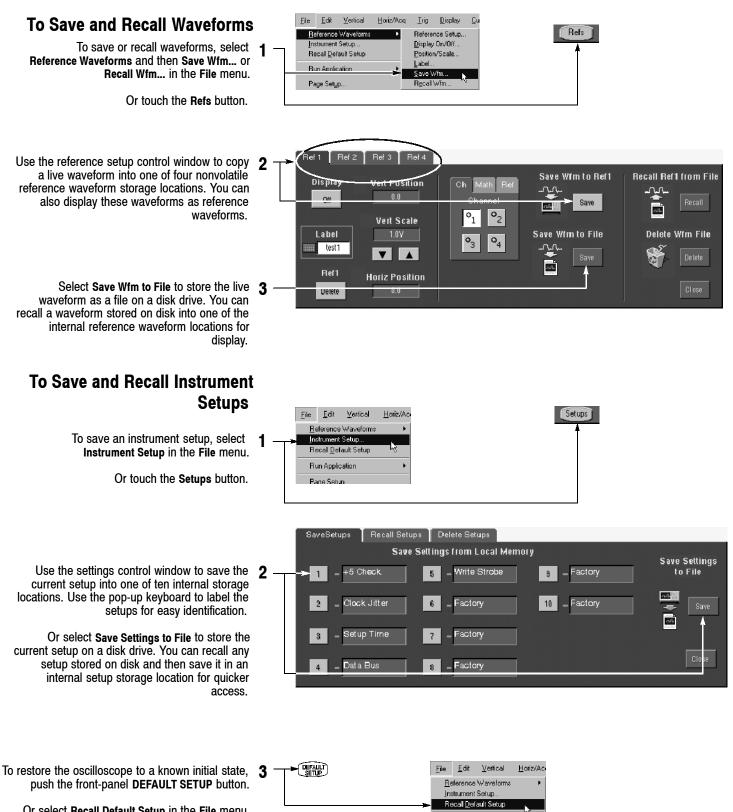

**Run Application** Page Setur

Or select Recall Default Setup in the File menu.

### **To Print a Hard Copy**

To print a hard copy to an attached printer or a network printer, push the front-panel **PRINT** button.

Or select **Print** in the **File** menu. If necessary, you can make changes to the page orientation in the Page Setup dialog box.

The Page Setup dialog box also includes selectors for the print palette and a feature called Ink Saver. Ink Saver optimizes the display colors and shades for printing hard copies on white paper.

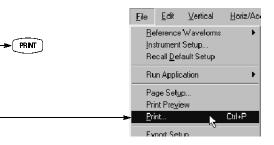

| udes ———      | Palette                 | View                        | Image            |
|---------------|-------------------------|-----------------------------|------------------|
| ature         | Color                   | Eull-Screen                 | 🖲 <u>N</u> ormal |
| s the<br>hard | 🔿 <u>G</u> rayScale     | O <u>G</u> raticule(s) Only | C Ink-saver Mode |
| aper.         | ◯ <u>B</u> lack & White |                             |                  |
|               |                         |                             |                  |

### **To Export Your Results**

You can use the Windows clipboard to copy information. Simply select the item to copy, copy it, and then paste it into another Windows application.

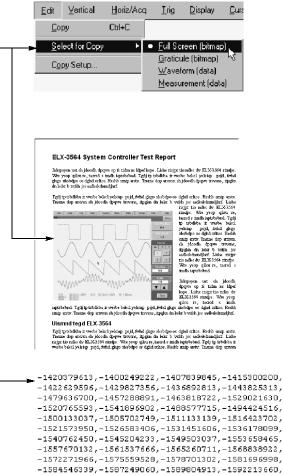

-1594475079, -1612554849, -1598555107, -1600373340, -1602043489, -1667708016, -1604938932, -1605163958

You can export waveform data into a comma-separated ACSII file for use in a spreadsheet or data analysis program. Select **Export Setup** in the **File** menu to set the output content and format for images, waveforms, or measurements.

## **To Run Application Software**

You can install and run optional application software on your oscilloscope. These software packages provide advanced capability supporting many applications. Two examples are shown below; additional packages may be available. Contact your Tektronix representative for more information.

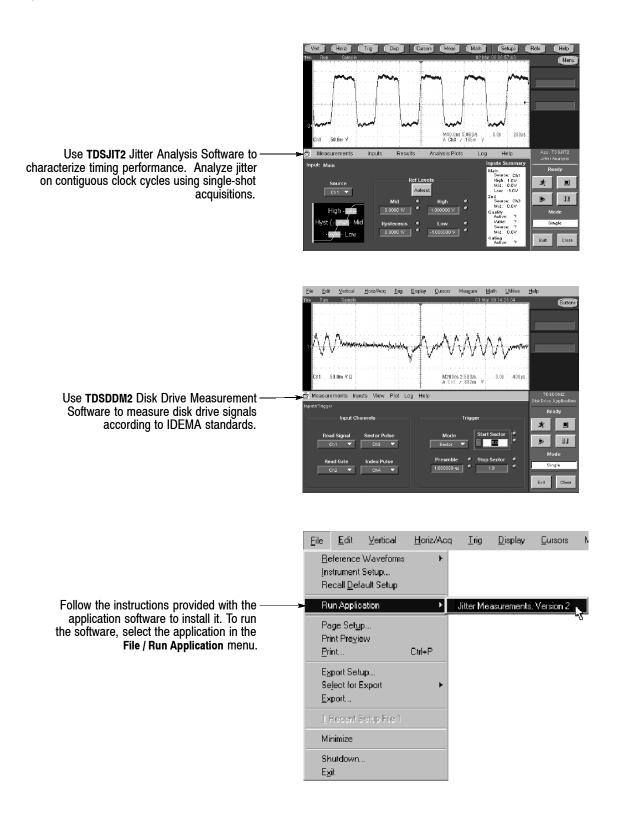

### **To Connect to a Network**

Like any other Windows computer, you can connect the oscilloscope to a network to enable printing, file sharing, internet access, and other communications functions.

To make a network connection, consult with your network administrator, and then use the standard Windows utilities to configure the oscilloscope for compatibility with your network.

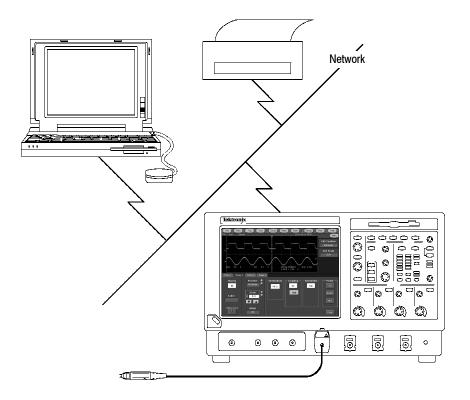

### To Use a Dual Monitor

Connect a keyboard, mouse, and monitor to the oscilloscope and configure Windows for dual-monitor mode. You can operate the oscilloscope while having full use of Windows and other installed applications on the external monitor.

Connect the monitor to the upper SVGA port on the oscilloscope rear panel. Use the Settings tab in the Windows Display Properties dialog box to set up a dual-monitor configuration.

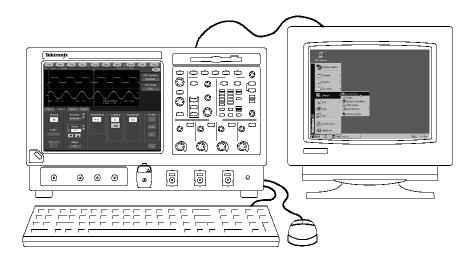

### **To Access the Help System**

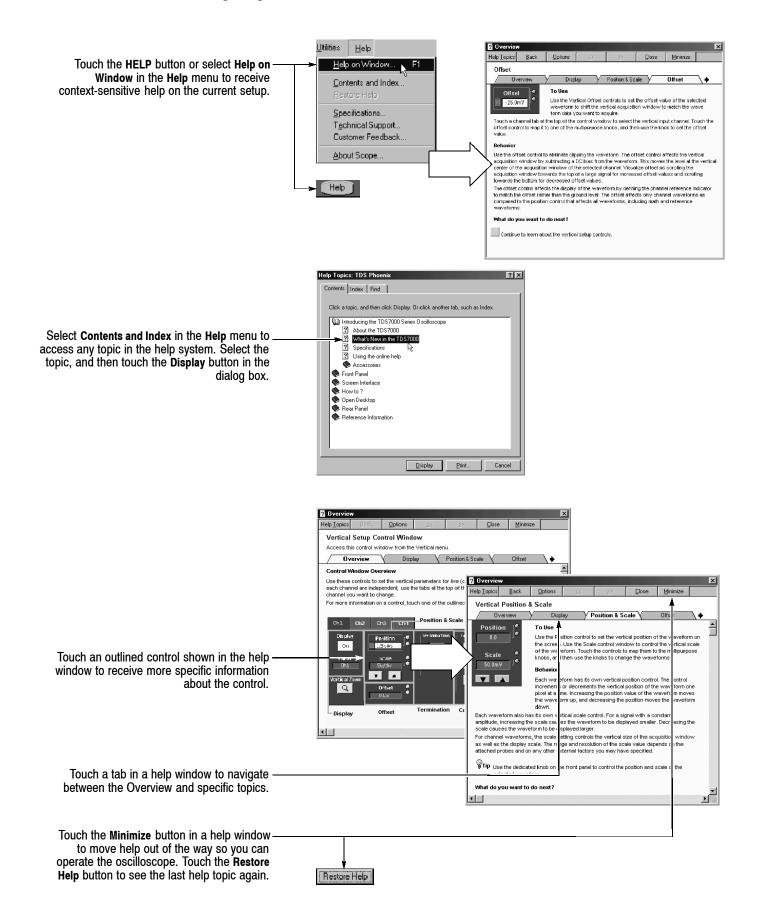

### To Use the Oscilloscope I/O

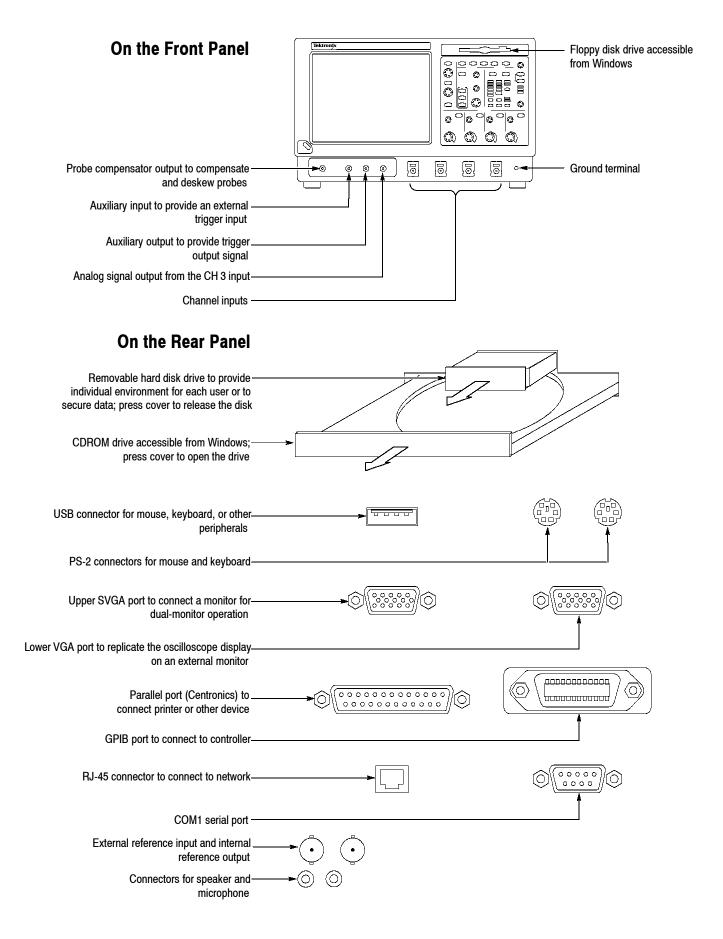